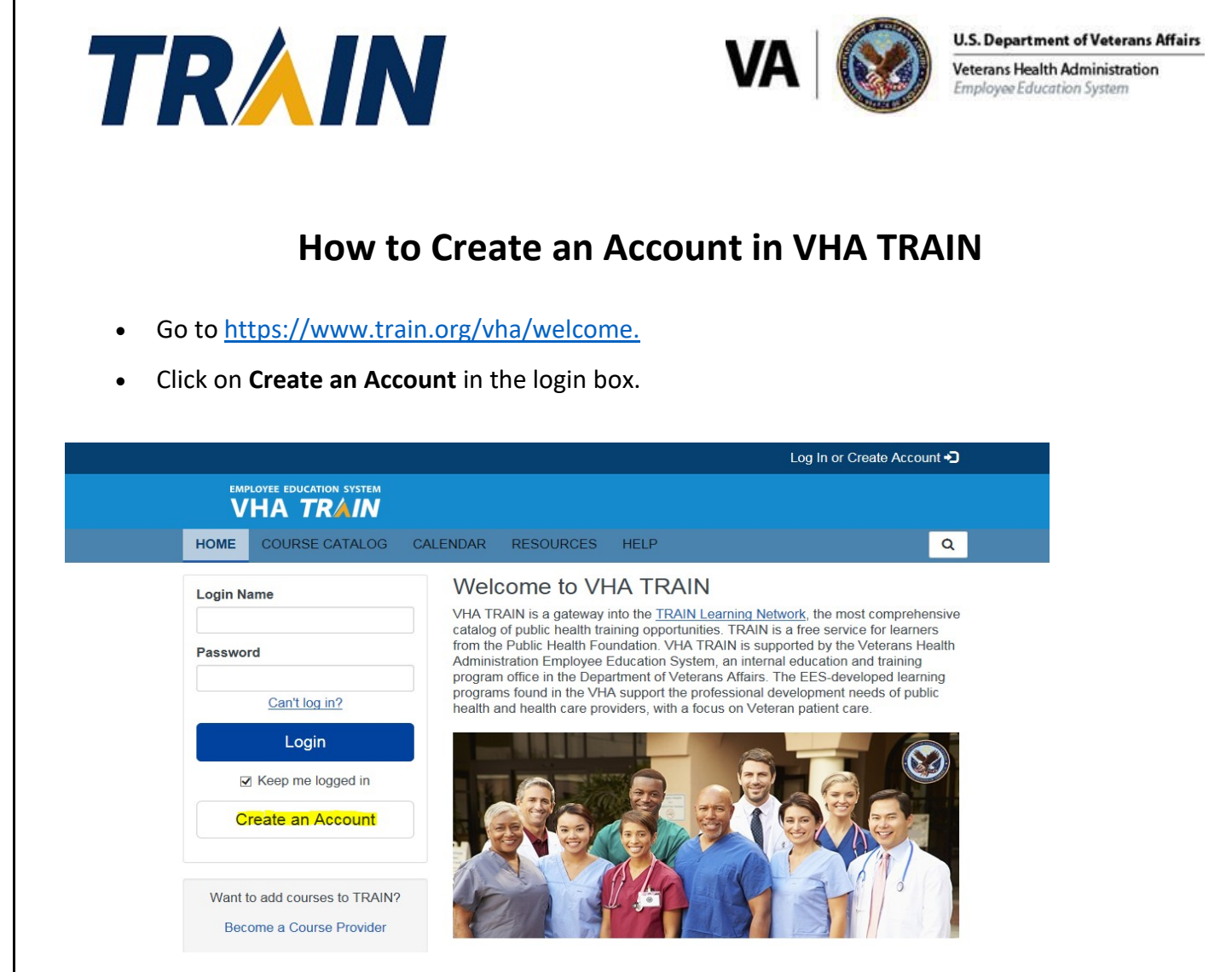

Complete all fields, making sure to accept the TRAIN policies box and then select "Create Account"

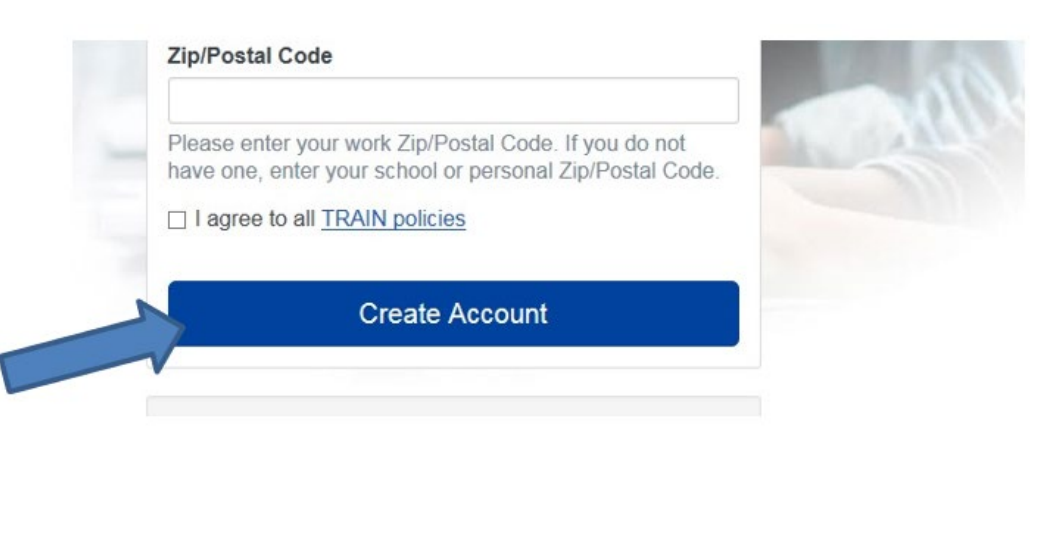

• If you see the redirected message below, click "**Go**"

You are being redirected to your TRAIN Affiliate's site. If you are trying to login to another state or federal TRAIN Affiliate's site, you must add at least one Group from that Affiliate within the "Your Profile" page under "Manage Groups".

- Logout Go
- **If you do not receive the redirect message** In the top right-hand corner, select your user name to display "**Your Profile**"

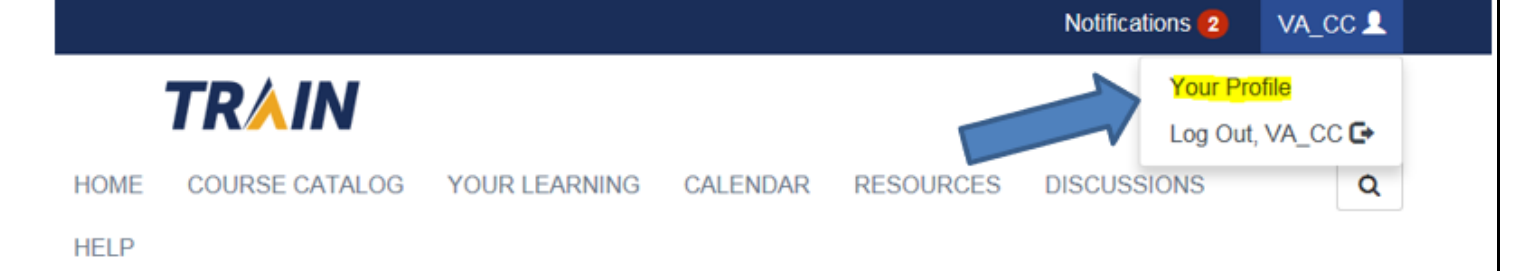

• Select "**Blue pencil icon**"

## Your Profile Is incomplete

Your profile contains all your system settings and attributes. Please note that some fields are required, until you complete all required settings some site functionality may be limited. For your convenience each section in the profile will indicate if it is incomplete.

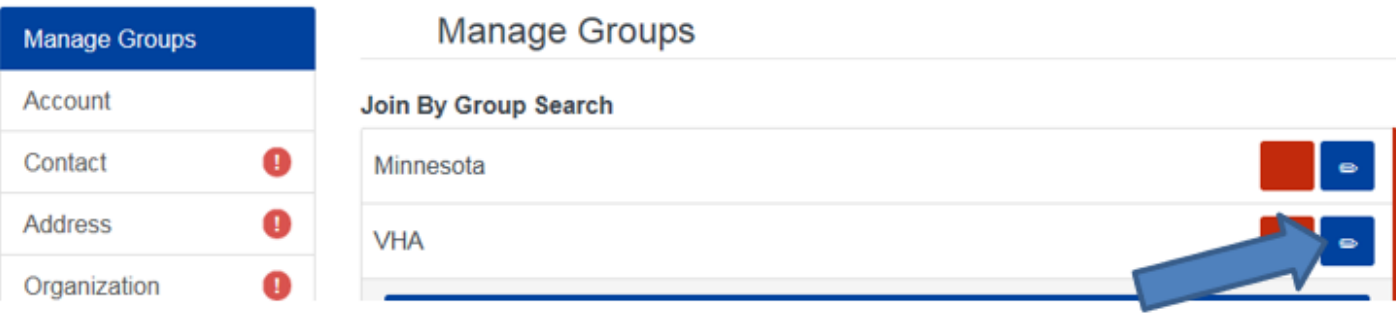

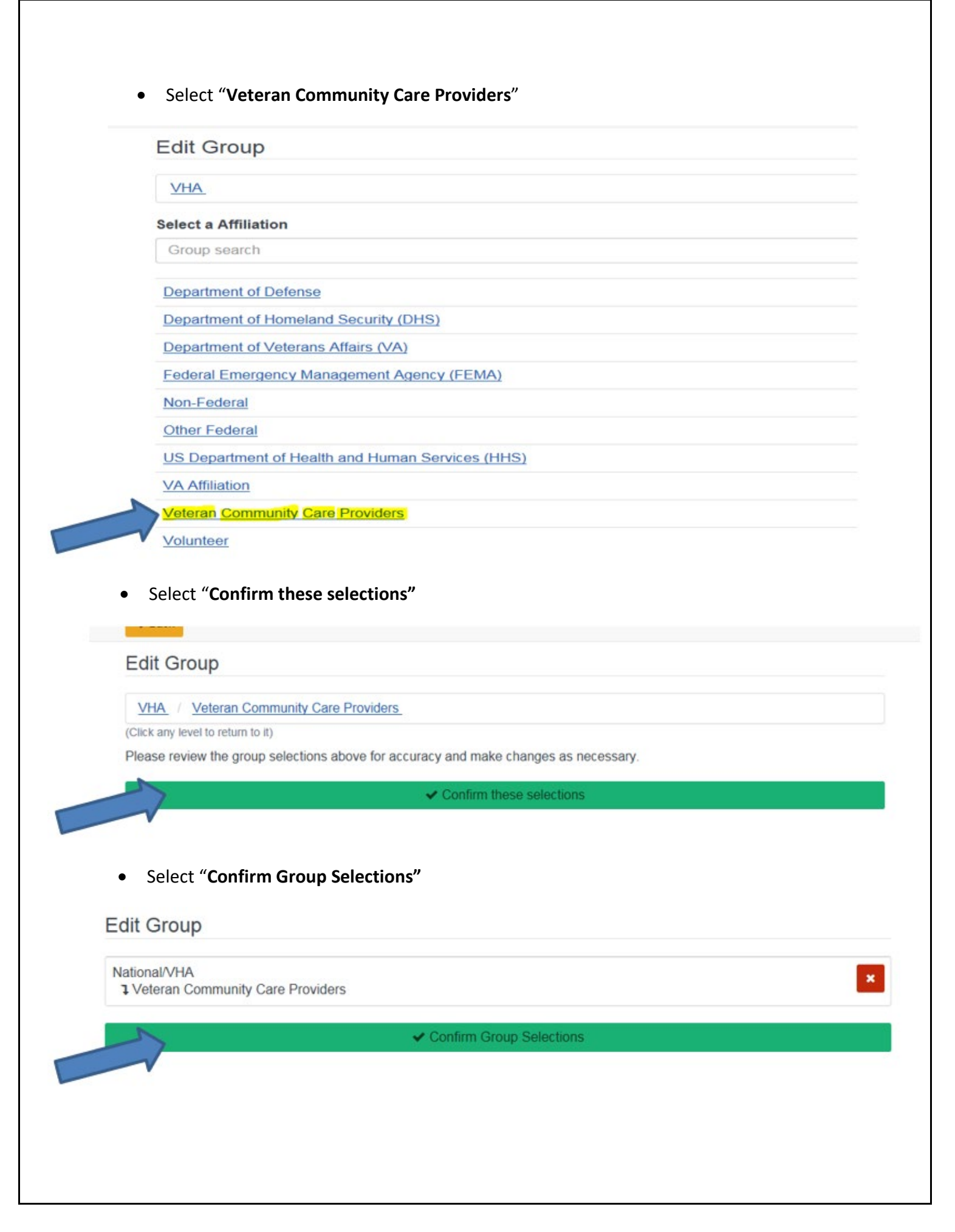

• Complete Profile Information – Red Icons are required – Professional License is required by VA

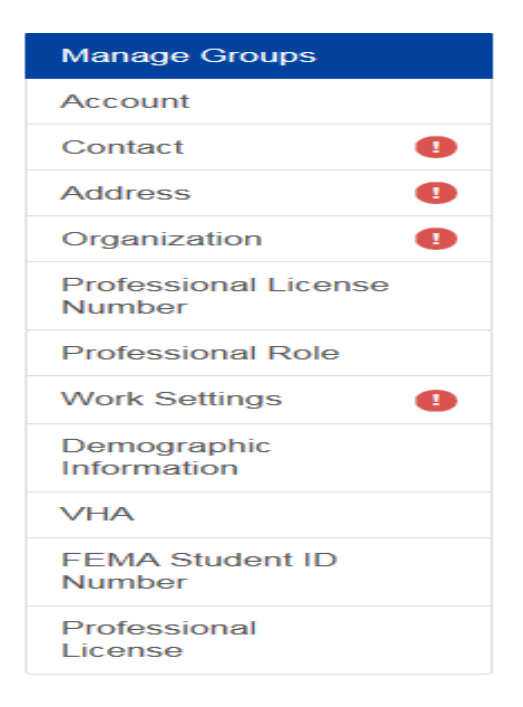

Important Fields:

• Select "**Professional Role"** from left menu

## **O** Professional Role

(Fields marked below are required)

Please take a minute to review all roles before making your selection.

Please select up to three (3) Professional Roles that best match your profession, and select Specialization where available.

If the "Other" option is selected, please enter specialization.

• Select "**Professional License**" from the left menu

**Required:** VA Community Care Providers "**must**" list their NPI number in the "Professional License" menu to access the Community Care Training Module

• Enter NPI number

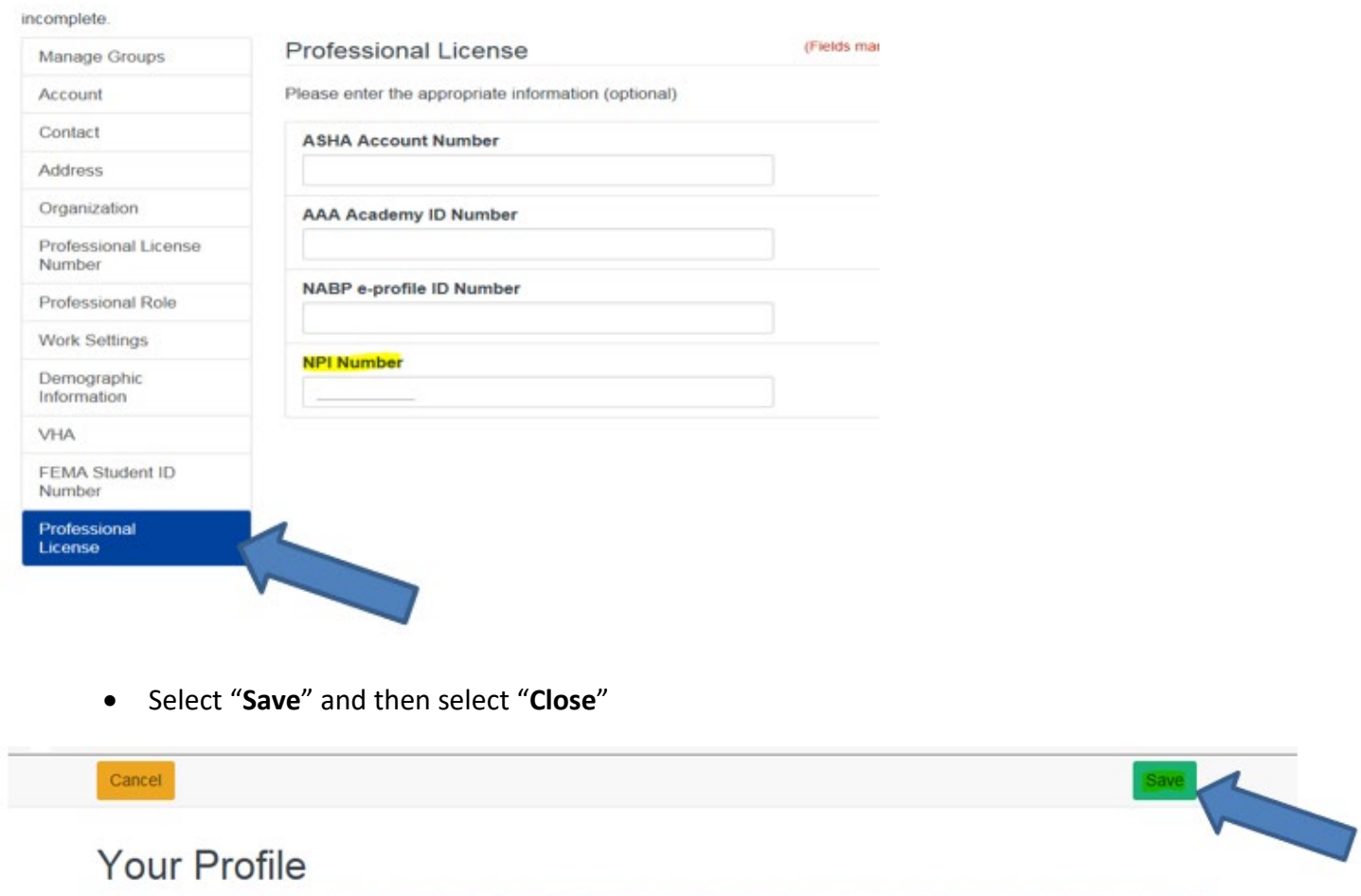

Your profile contains all your system settings and attributes. Please note that some fields are required, until you complete all required settings some site functionality may be limited. For your convenience each section in the profile will indicate if it is incomplete.

<sup>T</sup>o search and register for Community Care Provider: A Perspective for Veteran Care (Section 133 training) **or** Community Care Provider: A Perspective for Veteran Care (Section 133 training) – Test Out VHA TRAIN:

- 1) Click on the magnifying glass on the top right-hand side of the menu
- 2) Enter the course title **Community Care Provider: A Perspective for Veteran Care (Section 133 training)** in the search box
- 3) Once the search results load, click on the coursetitle
- 4) The course details will load for the course. Please read carefully for any instructions.
- 5) Select the **Register** tab.
- 6) If the course has continuing education (CE), you will need to select your CE option fromthe dropdown box.
- 7) Select the Launch button to complete the registration and launch the course.